#### FCC WARNINGS

This device complies with Part 15 of the FCC rules. Operation subject to the following two conditions: 1. this device may not cause harmful interference, and

2. this device must accept any interference received, including interference that may cause undesired operation.

Note: This equipment has been tested and found to comply with the limitations of a Class B digital device, pursuant to Part 15 of the FCC rules. These limits are designed to provide reasonable protection against harmful interference in a residential installation. This equipment generates, uses, and can radiate, radio frequency energy and, if not installed and used in accordance with the instructions, may cause harmful interference to radio and television reception. There is no guarantee, however, that interference will not occur in a particular installation. If this equipment does cause harmful interference to radio or television reception, which can be determined by turning the equipment off and on, the user is encouraged to correct the interference by one or more of the following measures: - reorient or relocate the receiving antenna

- 
- increase the separation between the equipment and receiver
- connect the equipment to an outlet on a circuit different from that to which the receiver is connected
- consult the dealer or an experienced radio/TV technician for help

<DISCLAIMER>The user is cautioned that changes or modifications not expressly approved by the party responsible for compliance could void the user's authority to operate the equipment.

All specifications and installation/usage procedures are subject to change without notice.

#### VXI LIMITED WARRANTY

1. VXI warrants that your TP100 headset will be free from defects in material and workmanship for two years from the date of purchase. If, during the first two years from the date of purchase, your TP100 headset fails to work due to a defect in material or workmanship, VXI will repair or replace the product, at its election, free of charge. Without proof of purchase, the warranty period begins on the date of manufacture.

2. The foregoing limited warranty does not cover equipment failure attributable to accident, improper operation, misuse, abuse, or any cause other than defects in the materials or workmanship of VXI's products.

3. VXI's obligations under this warranty are limited to repair or replacement (at our option) of any defective part returned to VXI, freight prepaid. Returned products require a Return Authorization that may be obtained by calling customer service at 1-800-742-8588.

4. THIS LIMITED WARRANTY IS IN LIEU OF ALL OTHER WARRANTIES, EXPRESS OR IMPLIED, INCLUDING THE IMPLIED WARRANTIES OF MERCHANTABILITY AND FITNESS FOR A PARTICULAR PURPOSE. Some jurisdictions do not permit the exclusion of implied warranties and the foregoing exclusions may not apply to you.

5. In no event shall VXI be responsible for any other damages whatsoever, including direct, indirect, special, incidental, consequential, or other damages for breach of this or any other warranty, express or implied.

6. Products returned to VXI for in-warranty, freight prepaid and with proper Return Authorization, will be return shipped to the customer at VXI's expense.

For customer service, please call: VXI Corporation 1-800-742-8588 or 603-742-2888Technical support is available on our website at: www.vxiparrott.com

© 2004 VXI Corporation PN 201709A

# **VXiparrott** TP100

USB Computer Headset

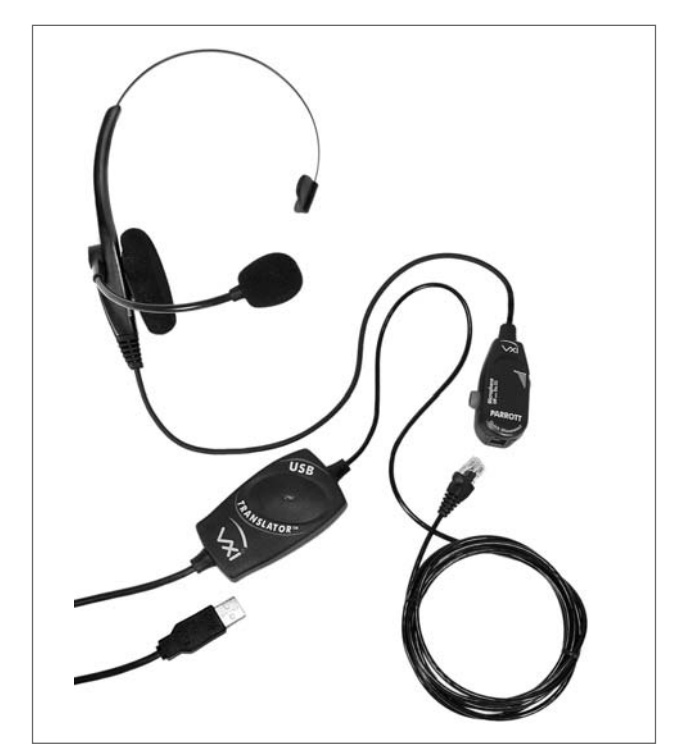

Compatible with Windows 98SE, ME, 2000, XP and Mac OS 9.2 and higher.

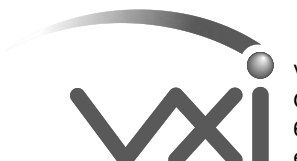

VXI CORPORATIONOne Front Street, Rollinsford, NH 03869 603-742-2888 Toll free 1-800-742-8588e-mail: info@vxiparrott.com website: www.vxiparrott.com **SYSTEM REQUIREMENTS:** Your TP100 headset is compatible with Windows 98SE, ME, 2000, XP and Mac OS 9.2 and higher. INSTALLATION: Before you installation, be sure your computer is running and that you exit all running applications.

## **WINDOWS USERS**

1. Connect the USB Headset to the Computer

Insert the USB plug on the headset into the USB port on your computer. As soon as the USB plug is inserted into the USB port, Windows will detect the addition of the headset, and the Add New Hardware Wizard will run automatically as described in steps 2 through 4 below.

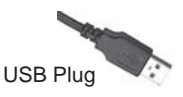

NOTE: Windows will prompt you through the New Hardware Wizard with windows such as the one at right. However in some instances the New Hardware Wizard windows will not appear while drivers are being installed. In this case, the drivers install automatically.

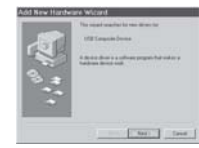

2. Windows Add New Hardware Wizard – First Pass – USB Composite Device

Note: Windows 98 Second Edition Upgrade users may need the Windows 98 Second Edition Upgrade CD-ROM available.

1.The Add New Hardware Wizard should detect the new "USB Composite Device." Click Next.

2.The next window asks, "What do you want Windows to do?" Select "Search for the best driver for your device." Click Next.

3.The next window asks, "Where do you want Windows to search?" Select the hard drive only with the default location in the text box (either"C:\Windows" or "C:\Windows\Options\Cabs" depending on your PC). Click Next.

4.The next window states, "Windows will now install the driver for 'USB Composite Device'." Click Next. 5.Click Finish.

3. Windows Add New Hardware Wizard – Second Pass – USB Human Interface Device

The second pass of the Add New Hardware Wizard detects a USB Human Interface Device. This portion of the installation proceeds like the first, but installs "USB Human Interface Device" instead of "USB Composite Device".

4. Windows Add New Hardware Wizard – Third Pass – USB Audio Device

The third pass of the Add New Hardware Wizard detects a USB Audio Device. This portion of the installation proceeds like the first, but installs "USB Audio Device" instead of "USB Composite Device". The Windows drivers have now been installed.

## **MACINTOSH USERS**

NOTE: Plug the TP100 USB connector directly into the Mac's USB port, not the keyboard USB hub. 1. Configure the Microphone Control Strip. Click on the microphone icon on the control strip. In the pop-up menu, click on USB Audio. Do the same for the speaker icon.

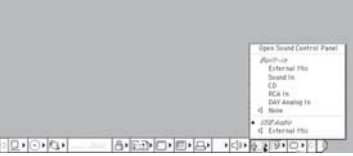

2. Configure the Sound Control Panel.

Open the sound control panel and select "Input". Verify that USB audio is selected as the sound input source. If it is not selected, click on USB Audio in the list.

Do the same for the output for the sound output. Close the sound control panel.

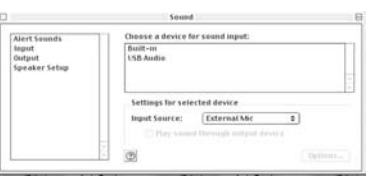

## **Headset Adjustments**

1. The microphone boom can be positioned on either side of your mouth by rotating the headset and swiveling the boom up and over.

2. Place headset on head. Adjust headband for proper fit.

3. Position the microphone a finger-width away from the corner of your mouth just below your bottom lip.

4. The microphone has a painted dot or the word TALK embossed on it. Be sure this mark is facing your mouth (remove cushion).

#### **Using the Pendant Controls:**

Microphone Mute Control: Push button down to turn off (mute) the microphone. Return button to the "up" position and the microphone will be reactivated.

Receive Volume Control: To adjust the volume in the earphone, rotate the volume wheel on the pendant.

Express Disconnect: To disconnect the lower cord from the upper assembly, grasp the black modular plug and gently press on the rounded part to release plug from the pendant.

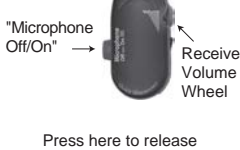

Swivel

White dot or "TALK" mark

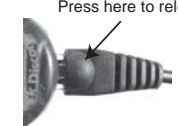

## **Procedure to Test for Microphone Transmit and Audio Output (Windows)**

1.Select Start/Settings/Control Panel/Multimedia and verify that USB Audio Device is selected as Preferred Device for Playback and is selected as Preferred Device for Recording.

2. Check "Use only Preferred Devices."

3. Click OK to close Windows Audio Properties.

4. Select Start/Programs/Accessories/Entertainment/Sound Recorder. Click on the red dot to begin recording.

5. Activate the microphone and speak into the headset microphone for about 10 seconds. You should see variations in the green wavelength meter.

6. Click on the square to stop recording.

7. Click on the triangle in the center to playback your recording. You should hear your voice from the receiver.

8. You have successfully installed your VXI USB Headset.

9. For Internet Telephony Applications, you may need to rerun the AudioSetup Wizard for the VoIP provider.

10. For speech applications verify that USB Audio Device is selected as input/output source.

Free Manuals Download Website [http://myh66.com](http://myh66.com/) [http://usermanuals.us](http://usermanuals.us/) [http://www.somanuals.com](http://www.somanuals.com/) [http://www.4manuals.cc](http://www.4manuals.cc/) [http://www.manual-lib.com](http://www.manual-lib.com/) [http://www.404manual.com](http://www.404manual.com/) [http://www.luxmanual.com](http://www.luxmanual.com/) [http://aubethermostatmanual.com](http://aubethermostatmanual.com/) Golf course search by state [http://golfingnear.com](http://www.golfingnear.com/)

Email search by domain

[http://emailbydomain.com](http://emailbydomain.com/) Auto manuals search

[http://auto.somanuals.com](http://auto.somanuals.com/) TV manuals search

[http://tv.somanuals.com](http://tv.somanuals.com/)